#### **Summary**

This article provide detail how to integrate payment gateway "PayStack" in MachPanel.

## Applies To

This article applies to MachPanel build 6.0 and above.

## Configuration of "PayStack":

- To configure PayStack as your payment gateway navigate to the following path: Home » System Configurations » Providers » Payment Gateways.
- Click on the Configure link and follow the instructions below:

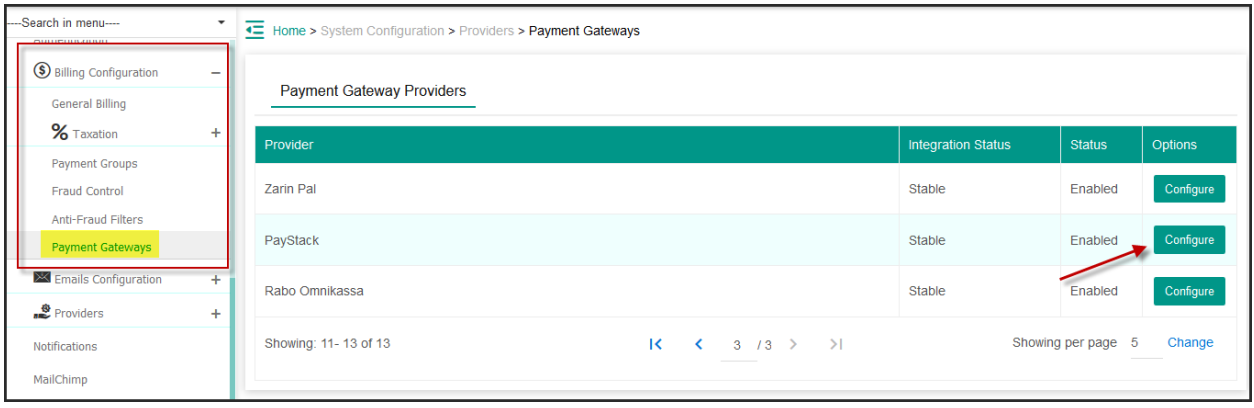

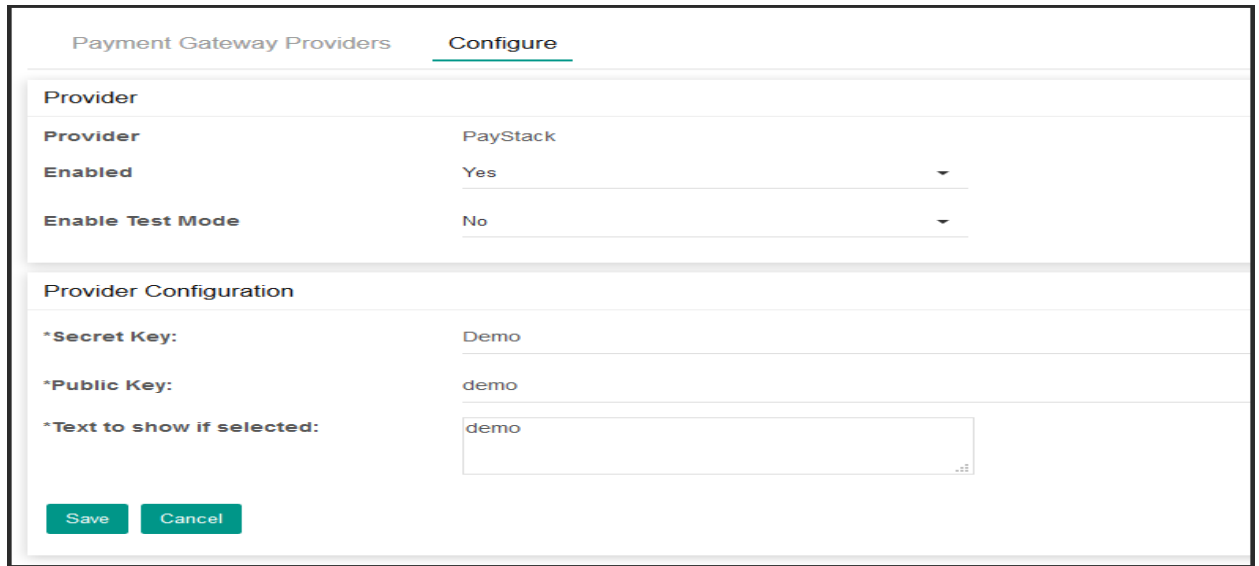

# Integration of PayStack in MachPanel

- 1. Provider: Shows the name of provider you are configuring. Not editable.
- 2. Enabled: Select NO only if you want to disable the payment gateway. This will prevent system from charging bills through this gateway.
- 3. Enable Test mode: Enable the option for testing mode.
- 4. Secret key: Provide the Secret key.
- 5. Public key: Provide the Public key for configuration.
- 6. Text to show if selected: Type necessary text.
- Customer will login into their panel and go to Pay Bills interface. By clicking on Make payment button customer will be redirected to PayStack interfaces:

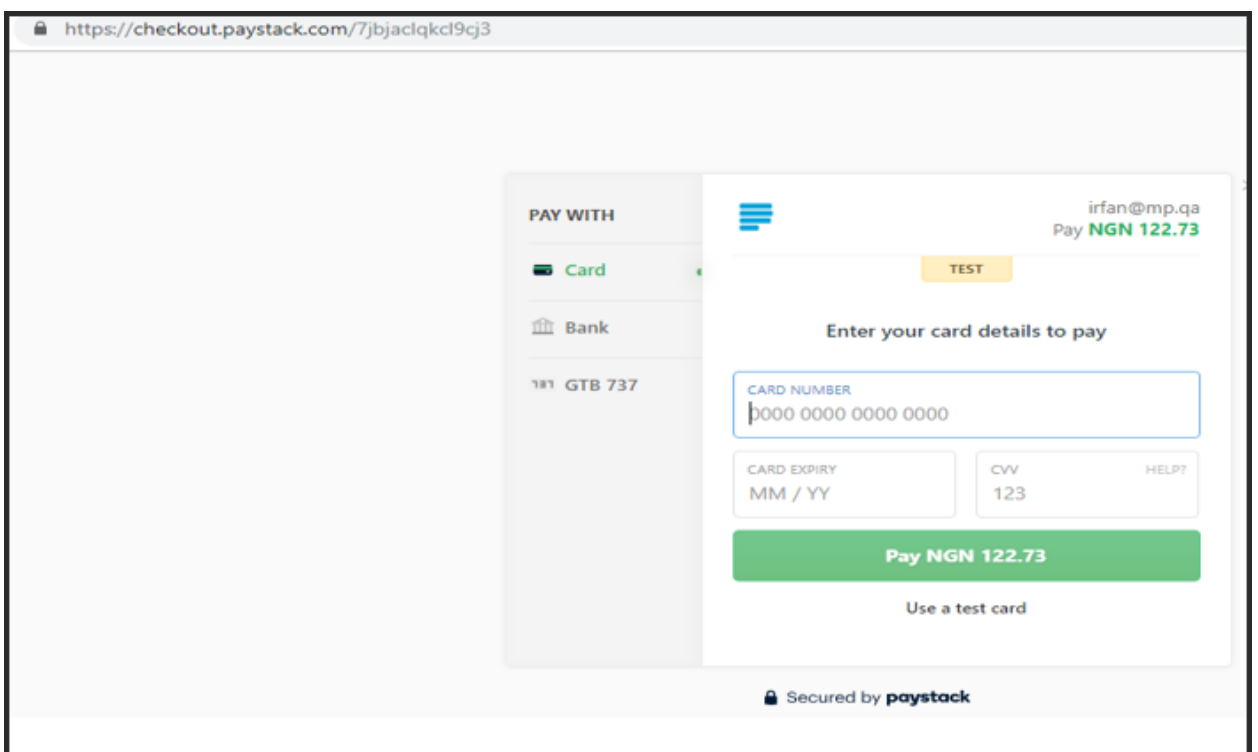

Customer will be automatically redirected back to Pay bills interface of MachPanel after interaction with payment gateway.

#### Adding Payment Group

• After Configuring PayStack, you have to Integrate it in Payment Groups from the following path: Home » System Configuration » Billing Configuration » Payment Groups

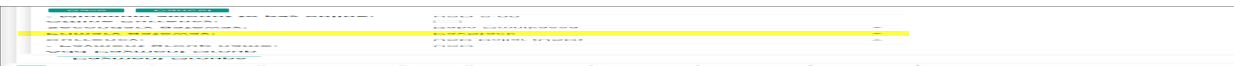

• Click Save button

MachPanel Knowledgebase

[https://kb.machsol.com/Knowledgebase/55601/Integration-of-PayStack-in-MachP...](https://kb.machsol.com/Knowledgebase/55601/Integration-of-PayStack-in-MachPanel)